# E-mailinstellingen configureren en emailmeldingen aan te passen op Cisco Business Dashboard Probe Ī

# Doel

Cisco Business Dashboard uitgerust een netwerkbeheerder met onmisbare tools voor een veilige bewaking en beheer van Cisco-apparaten vanuit een webbrowser. Het Cisco Business Dashboard kan worden ingesteld om e-mailberichten te genereren om u te informeren over geselecteerde netwerkgebeurtenissen die apparaten bevatten en meldingen van Cisco-ondersteuning zoals wijzigingen in netwerkinstellingen, nieuwe beschikbare firmware, status van apparaat en andere updates op apparaten die aangesloten zijn op het netwerk.

Dit document is bedoeld om u te tonen hoe u de e-mailinstellingen kunt configureren en emailberichten kunt reguleren die zijn veroorzaakt door netwerkgebeurtenissen op het Cisco Business Dashboard.

# E-mailinstellingen configureren

## Stap 1

● Meld u aan bij de Cisco Business Dashboard Management-gebruikersinterface.

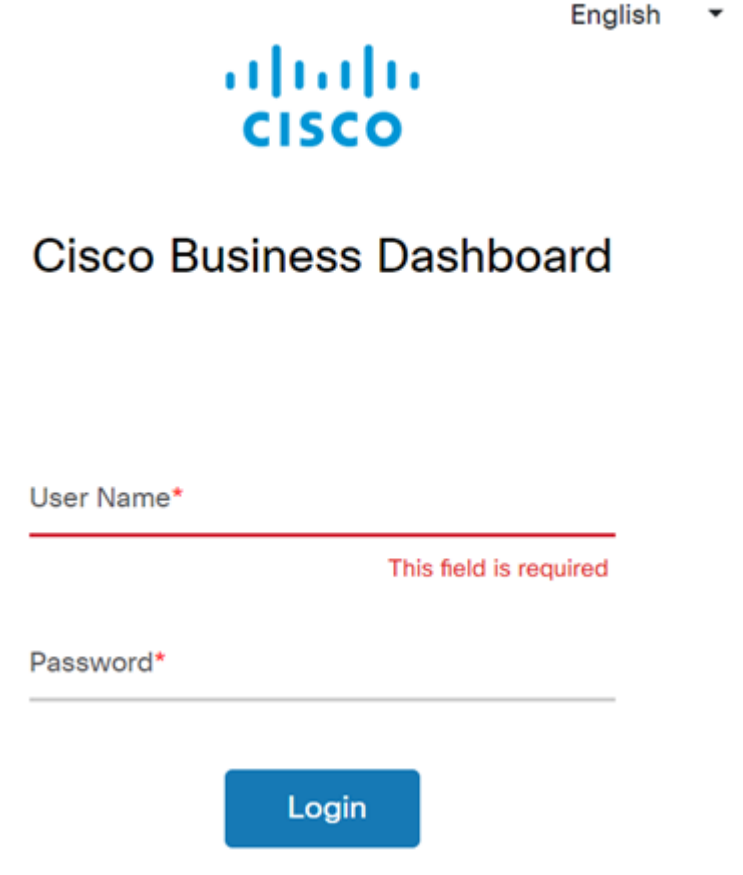

• Klik op de knop menu om het navigatiedeelvenster te openen.

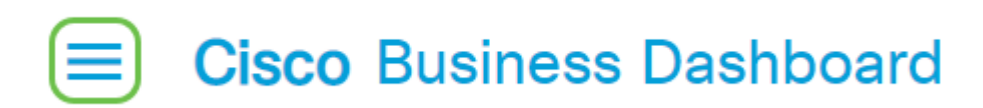

• Selecteer Systeem.

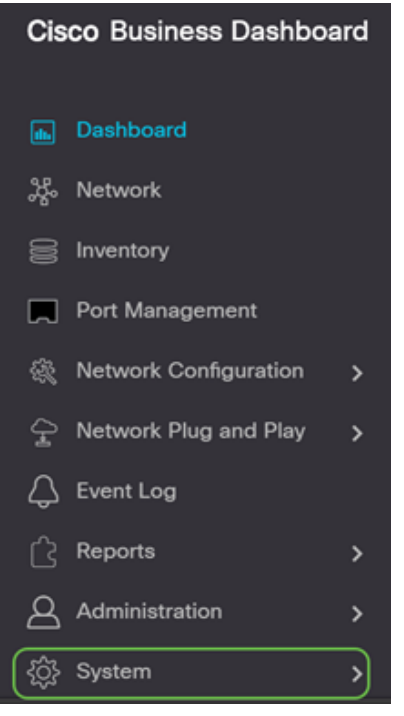

• Selecteer E-mailinstellingen.

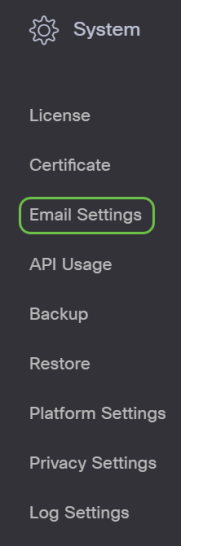

#### Stap 2

- Voer in het veld *MTP-server* de geldige hostnaam van de mailserver in.
- Voer het poortnummer van de mailserver in in het veld *mtp-*poort. Het is een uitgaande poortnummer dat wordt gebruikt om e-mails te versturen. Het geldige havennummerbereik is van 0 tot 65535 en de standaardwaarde is 465 voor Eenvoudig Mail Transfer Protocol (MTP).
- Selecteer in de vervolgkeuzelijst E-mailencryptie een coderingsmethode om berichten naar uw e-mail te verzenden. Het is belangrijk dat de versleutelingsmethode ook overeenkomt met de MTP-poort.

De opties zijn:

- Geen In de e-mails wordt geen encryptie gebruikt.
- $\bullet$  TLS Transport Layer Security (TLS) is een cryptografisch protocol dat beveiliging en gegevensintegriteit biedt voor communicatie via het internet. Deze encryptie gebruikt MTPpoort 587.
- SSL Secure Socket Layer (SSL) is een standaard beveiligingstechnologie voor het maken van een versleutelde link tussen een webserver en een browser. Deze encryptie gebruikt MTP poort 465.

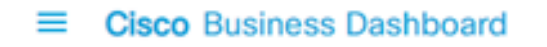

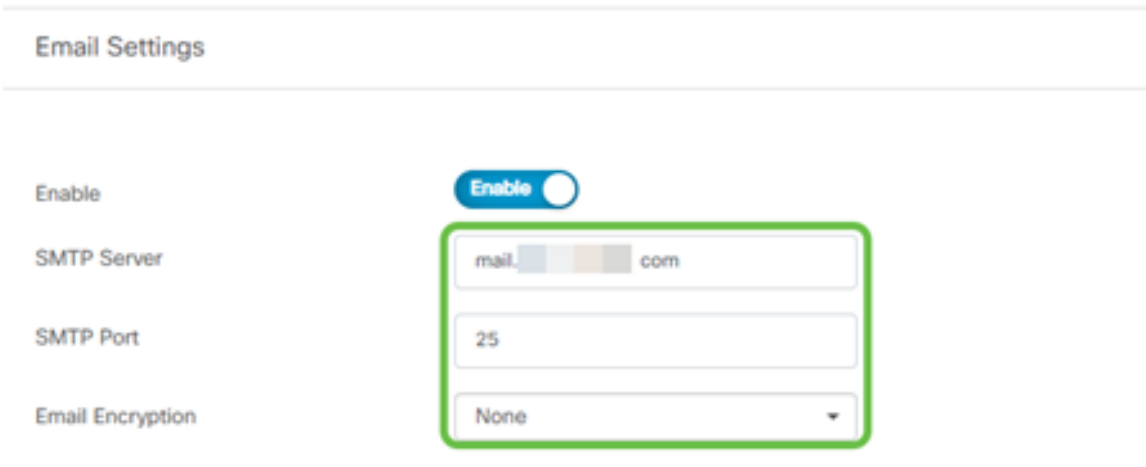

## Stap 3

Kies in de vervolgkeuzelijst Verificatie of u de toegang tot uw e-mail wilt authentiseren.

U kunt de verificatie uitschakelen of op de knop klikken om het geluid in te schakelen.

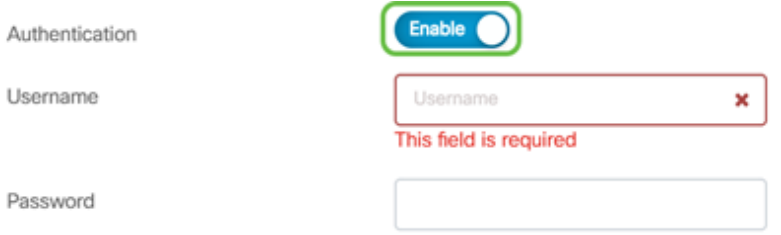

## Stap 4 (optioneel)

- Als u verificatie hebt ingeschakeld, voert u een gebruikersnaam in het veld *Gebruikersnaam in* . Dit is het verzendende e-mailadres.
- Het is sterk aanbevolen om een aparte e-mailaccount te gebruiken in plaats van je persoonlijke e-mail om privacy te behouden.
- Typ uw wachtwoord in het veld Wachtwoord voor de gebruikersnaam.
- Klik op de knop **Opslaan**.

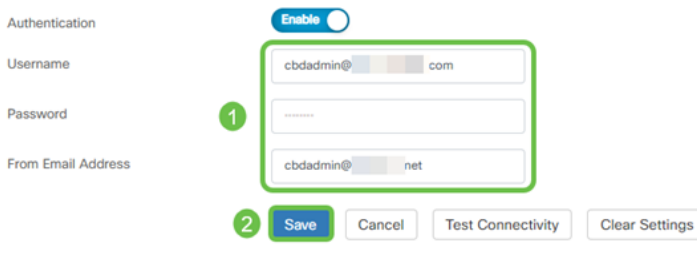

# Stap 5

Klik op Test Connectivity om de geconfigureerde mailserverreferenties te valideren.

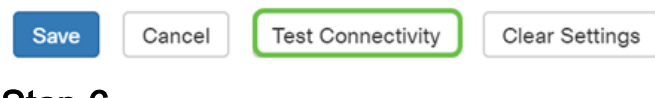

#### Stap 6

Voer een e-mailadres in om een testbericht te verzenden.

Please enter an email address to send a test message to

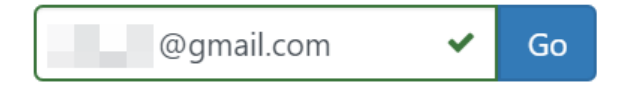

## Stap 7

Indien geslaagd, zou u een bericht op het scherm moeten zien dat bevestigt dat de e-mail met succes werd verzonden. Dit bericht verdwijnt binnen enkele seconden nadat de e-mail met succes is verstuurd.

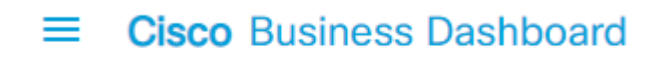

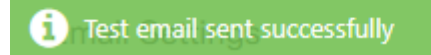

U dient ook een leeg e-mailbericht met het onderwerptestbericht te ontvangen van Cisco Business Dashboard Network Management.

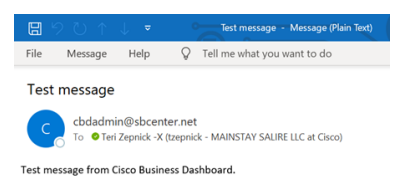

U hebt met succes de e-mailinstellingen op Cisco Business Dashboard ingesteld.

#### E-mailmeldingen aanpassen

#### Stap 1

Klik in het venster Start op het pictogram Notificatiecentrum (bel) in de rechterbovenhoek.

Opmerking: Als er meldingen zijn gedaan, worden deze weergegeven onder de pictogrammen in het dialoogvenster Log bekijken.

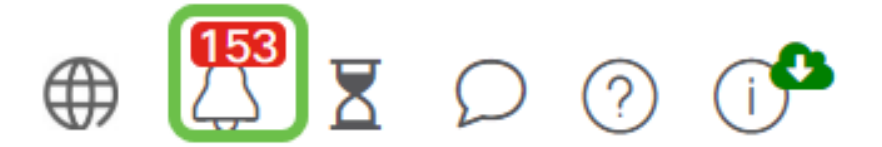

#### Stap 2

Klik in de rechterbovenhoek van het dialoogvenster Event Log op de taak (werkbalk) om naar Event Settings te gaan.

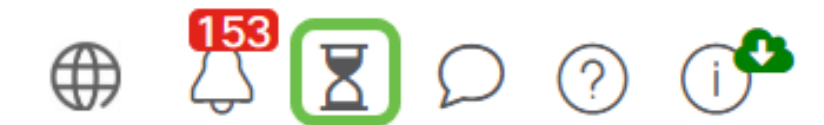

Dit laat je gebeurtenissen zien die op het netwerk zijn gebeurd.

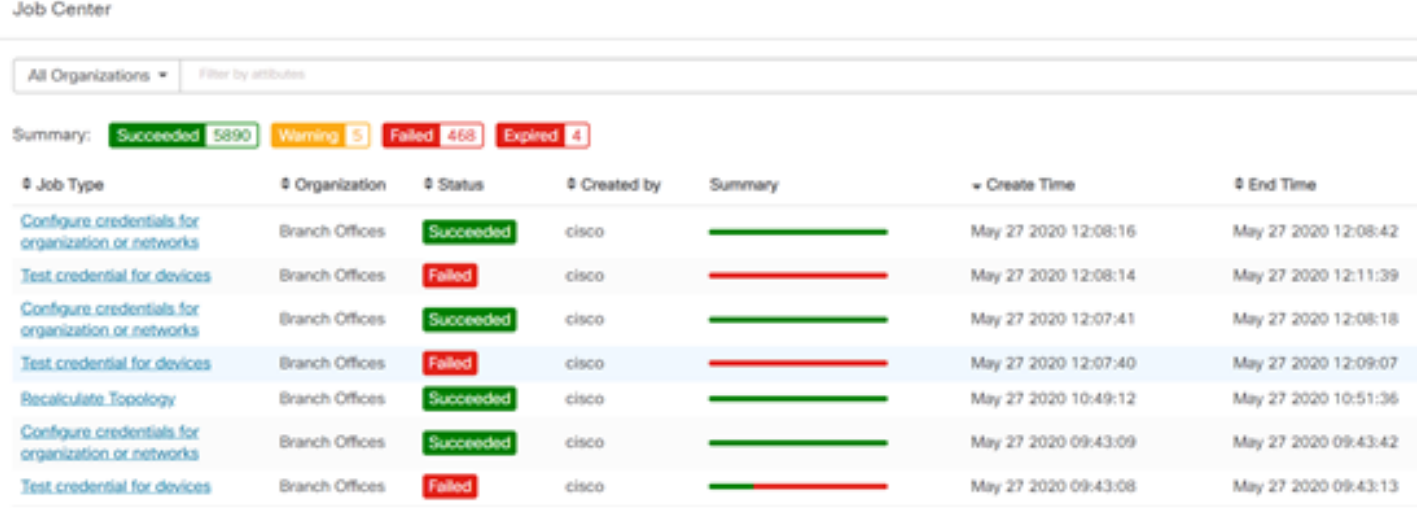

### Stap 3

Selecteer in het navigatiedeelvenster de optie Administratie.

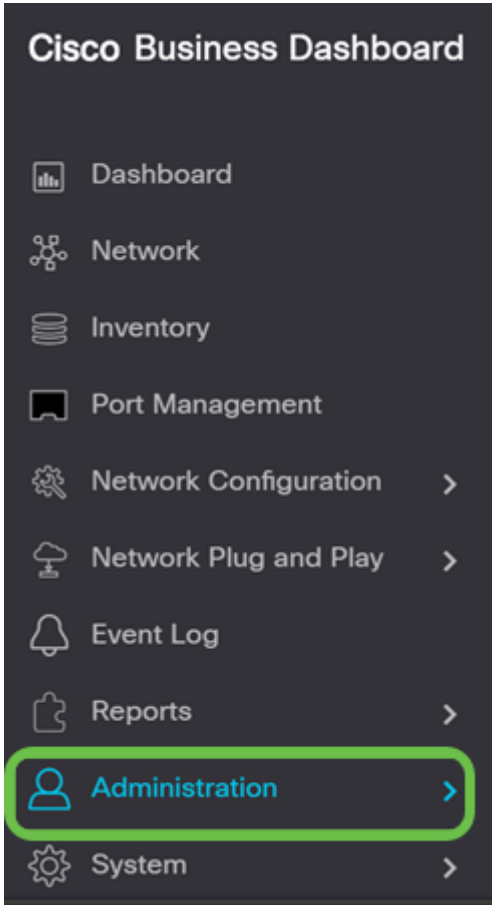

#### Stap 4

Selecteer Bewakingsprofielen.

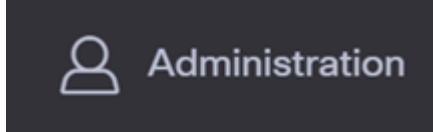

# Stap 5

Selecteer de naam van het netwerk dat u wilt bewerken en het pictogram bewerken.

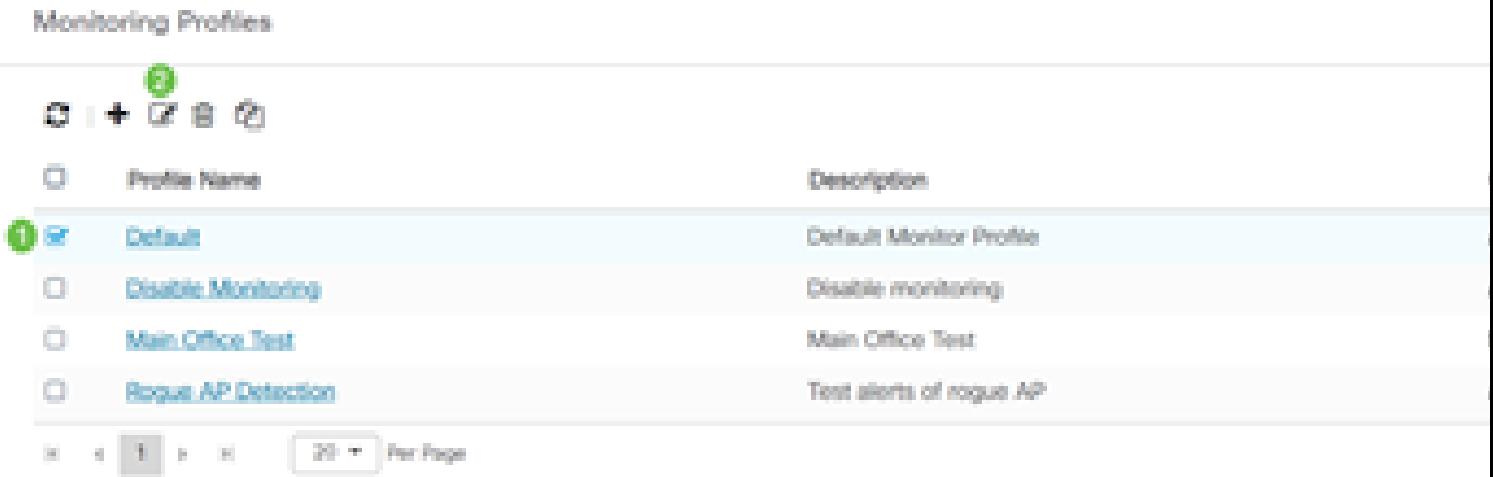

# Stap 6

U kunt verhinderen door op een willekeurige knop te klikken.

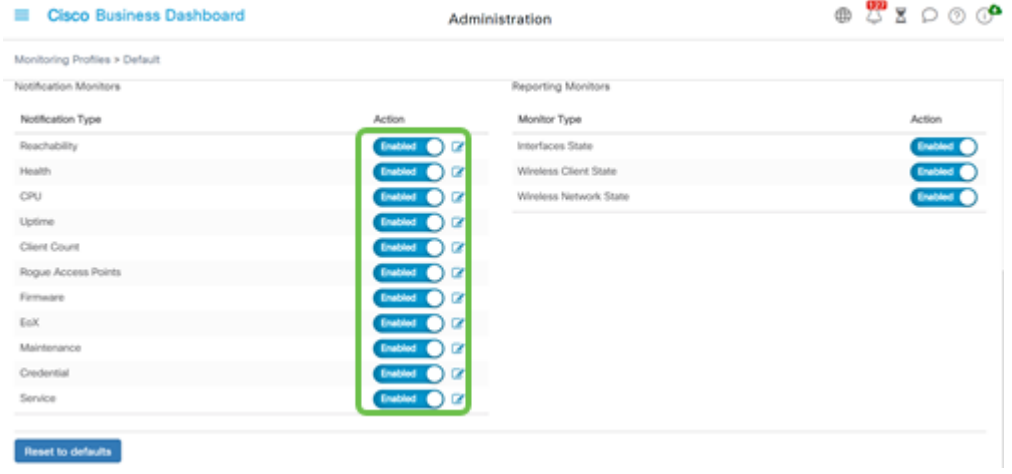

## Stap 7

Als u meer gedetailleerde selecties wilt maken, klikt u op het pictogram bewerken en brengt u wijzigingen aan om aan uw behoeften te voldoen. Klik op Opslaan als u klaar bent.

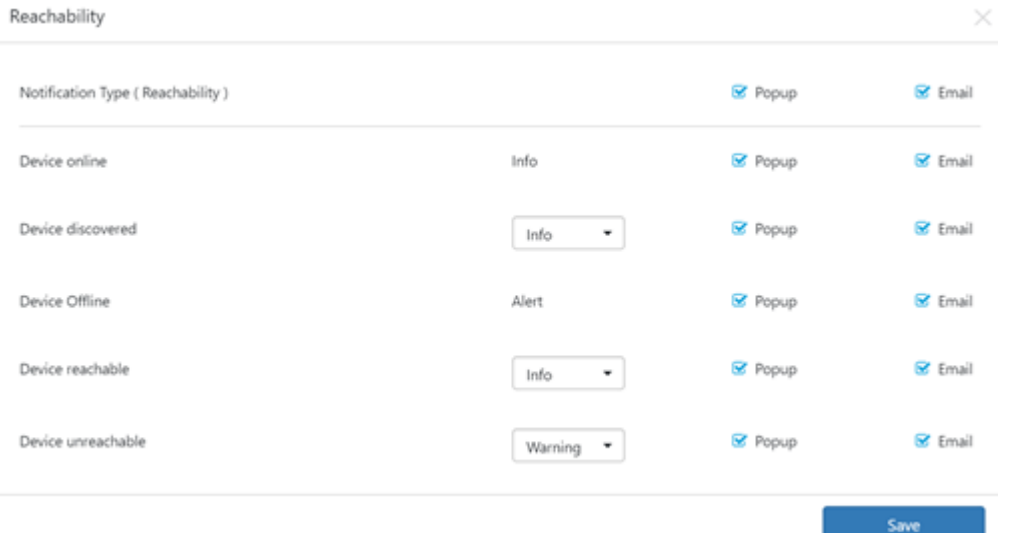

# Stap 8

(Optioneel) Meld u aan bij uw e-mailaccount en bekijk de e-mailberichten die van het Cisco Business Dashboard Network Management zijn ontvangen.

The devices' health state of CPU utilization changed

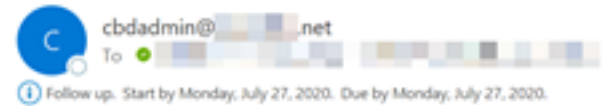

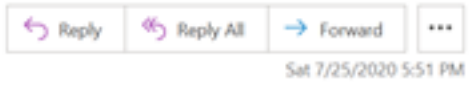

Notification detail:

UTC

Site name: Branch 2 device name: RV260 type: Router severity: warning message: CPU utilization is 57% at 2020-07-25 22:40:42 UTC Site name: CBW device name: APA453.0E1F.E488 type: WAP severity: warning message: CPU utilization is 33% at 2020-07-25 22:40:58

Cisco Business Dashboard.

U hebt uw e-mailberichten nu aangepast.